# 液化石油ガス販売事業報告等 電子申請による提出方法

# 令和4年8月改訂版

大分県生活環境部防災局消防保安室

# はじめに

県では、電子申請システムの更新を行っており、令和4年9月1日から、新電子申請システムで の受付となります。

今後、利用できる申請・届出を増やしていきますので、積極的なご利用をお願いします。

令和4年8月31日までは、現在の電子申請システムによる申請も可能です。

# 目次

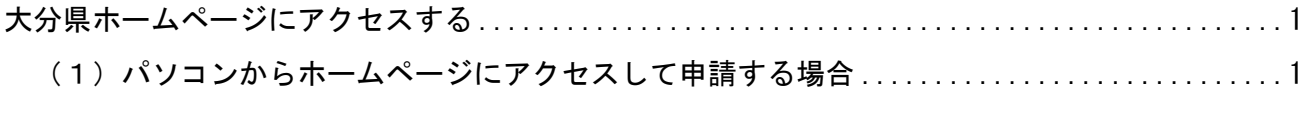

(2) スマートフォンからホームページにアクセスして申請する場合 ........................1

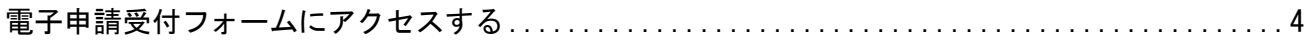

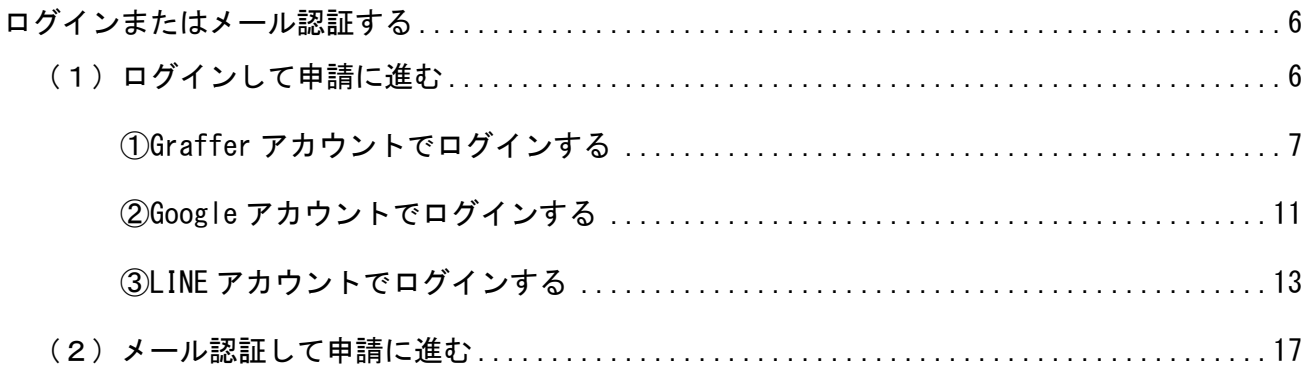

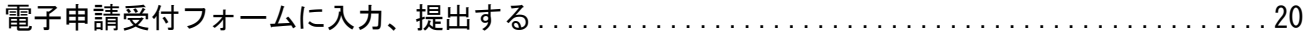

電子申請の「受け付け」及び「受理」を確認する ..........................................28

# 大分県ホームページにアクセスする

### (1) パソコンからホームページにアクセスして申請する場合

大分県トップページ>組織からさがす>生活環境部>消防保安室>

ホームページ右側にある関連情報内の申請・手続き中にある「液化石油ガス販売事業報告 書等の提出について」をクリックしてください。

または、下記URLから直接アクセスしてください。

https://www.pref.oita.jp/soshiki/13560/ekikasekiyugasuhannbaijigyouhoukoku.html

### (2)スマートフォンからホームページにアクセスして申請する場合

スマートフォンの QR コードリーダーから以下の QR コードを読み取り、大分県ホームペー ジにアクセスしてください。

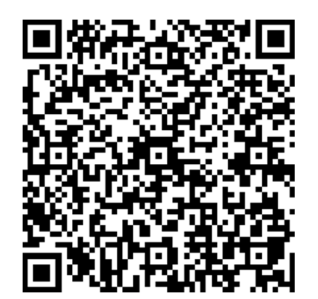

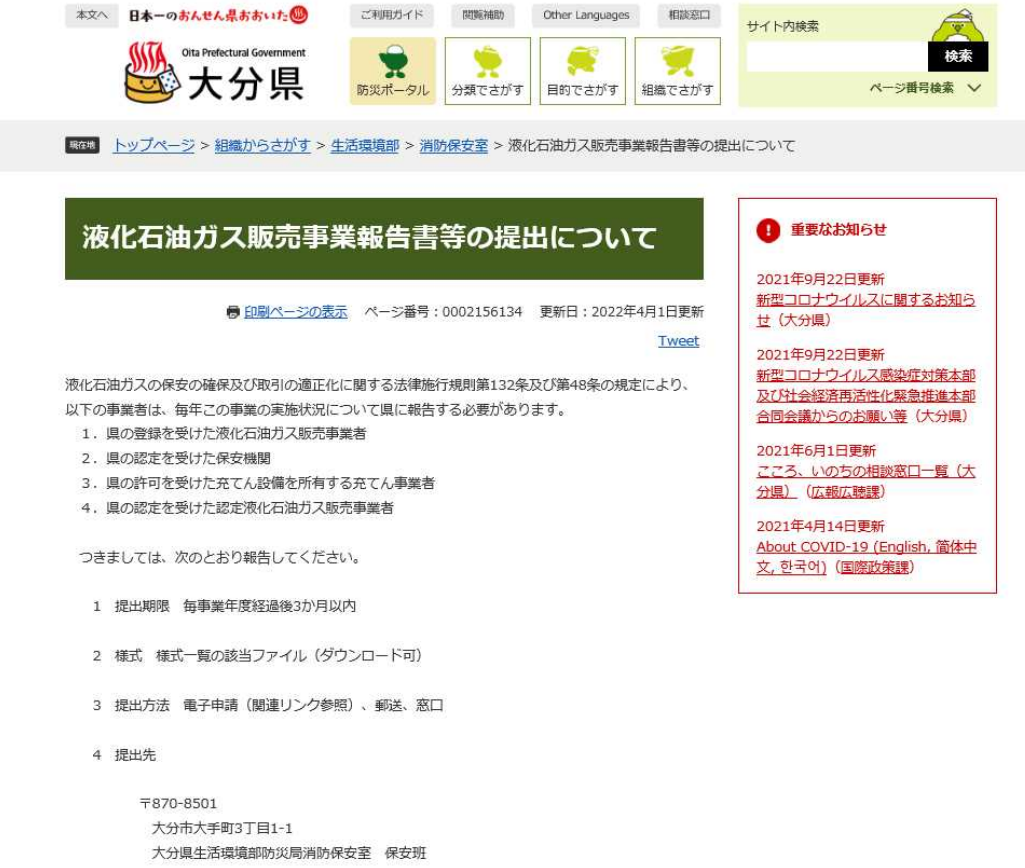

- 2 ホームページの様式一覧から該当する報告書のファイルをダウンロードします。
	- 注意:すでにお持ちの電子ファイル(Word、Excel)については、電子申請システムのセキュ リティ上、最新のファイル(拡張子が Word であれば「.docx」、Excel であれば 「.xlsx」)にしてください。

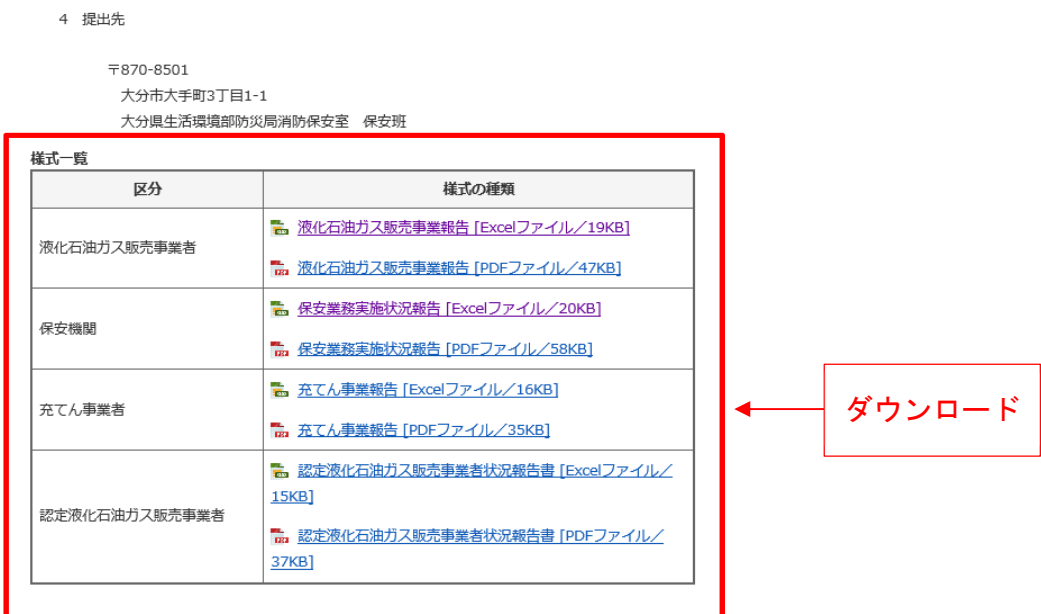

様式1(規則第132条関係)

令和 年 月 日

#### 液化石油ガス販売事業報告

大分県知事 殿

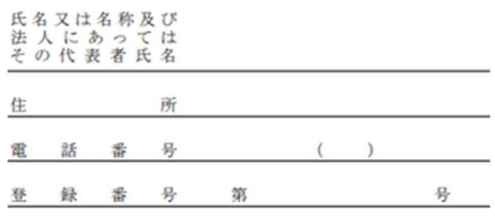

液化石油ガスの保安の確保及び取引の適正化に関する法律施行規則第132条の規定により報告します。

1. 報告する事業年度の期間 令和 年 月 日から 令和 年 月 日

2. 販売する一般消費者等の数及び保安業務の委託状況

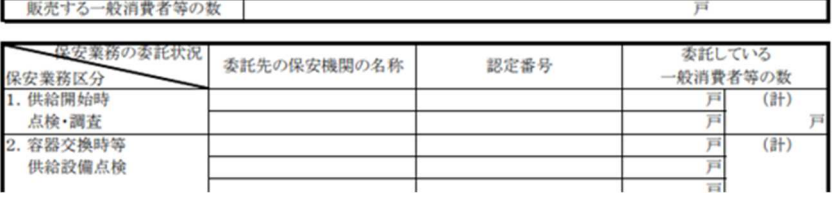

様式2(規則第132条関係)

令和 年 月 日

#### 保安業務実施状況報告

大分県知事 殿

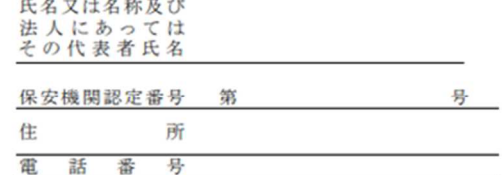

液化石油ガスの保安の確保及び取引の適正化に関する法律施行規則第132条の規定により報告します。

年 月 日 から 令和 年 月 日 1. 報告する事業年度の期間 令和

2. 保安業務実施状況

事業所の名称:

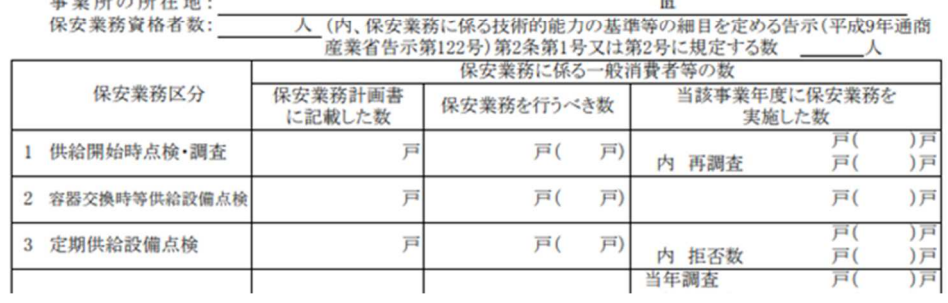

# 電子申請受付フォームにアクセスする

1 大分県ホームページの電子申請(関連リンク)をクリックし、受付フォームにアクセスし ます。

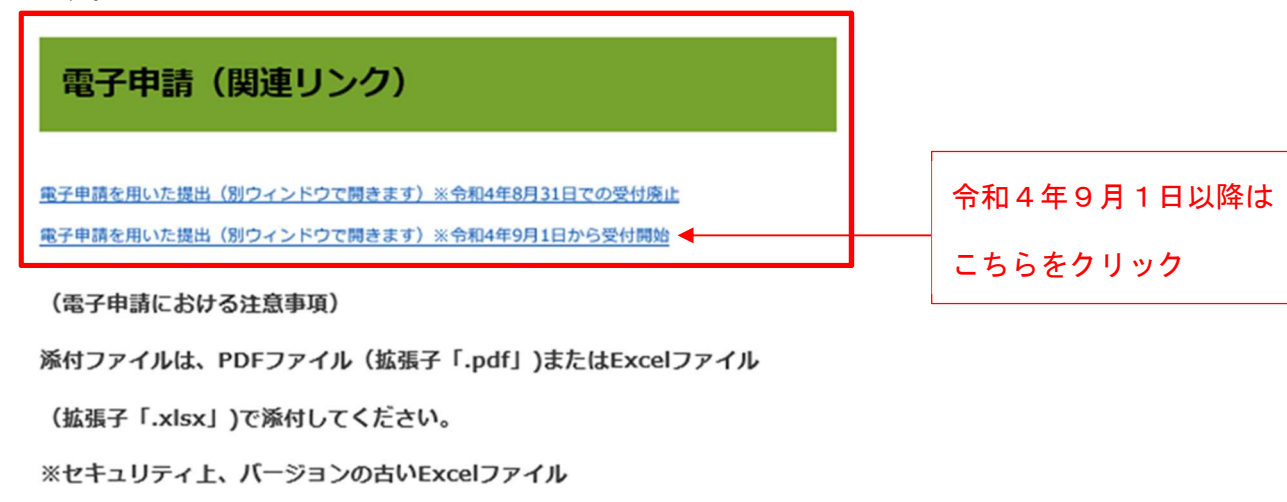

(拡張子「.xls」)は添付できません。

電子申請の方法

電子申請の方法は、以下のマニュアルをご覧ください。

™ 液化石油ガス販売事業報告等電子申請による提出方法 [PDFファイル/2.87MB]

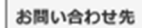

■手続きの概要や申請内容に関すること

消防保安室保安班

電話: 097-506-3160

■スマート申請の操作方法に関すること

(令和4年9月1日以降の電子申請システムの操作方法について)

電話: 097-506-2457

対応時間: 08:30~17:15 (土曜日、日曜日および祝日を除く)

2 申請に進みます。

申請に進む方法は、(1)ログインして申請に進む、(2)メール認証して申請に進む の2つから選択できます。

「(1)ログインして申請に進む」を選択する場合は、利用者アカウントが必要です。

新電子申請システムでは、利用者アカウントを登録してログインすることにより、メリッ トがあるため利用者アカウントを登録してログインすることを推奨します。

〈利用者アカウントを登録してログインするメリット〉

①マイページにより申請履歴が確認できる(過去の申請を引用することも可能)

②申請フォームへの入力途中の一時保存(30日間)が可能

③申請ステータス(受付済、審査中などの処理状況の時系列表示)が確認できる

ただし、「(2)メールを認証して申請に進む」の場合は、利用者アカウントを作成しな くても申請は可能です。

その場合は、メール認証(申請者はメールアドレスを登録し、自動返信で申請フォームの 入口へのリンクが届く)が必要になります。

「(1) ログインして申請に進む」または「(2) メールを認証して申請に進む」をクリ ックして申請に進みます。

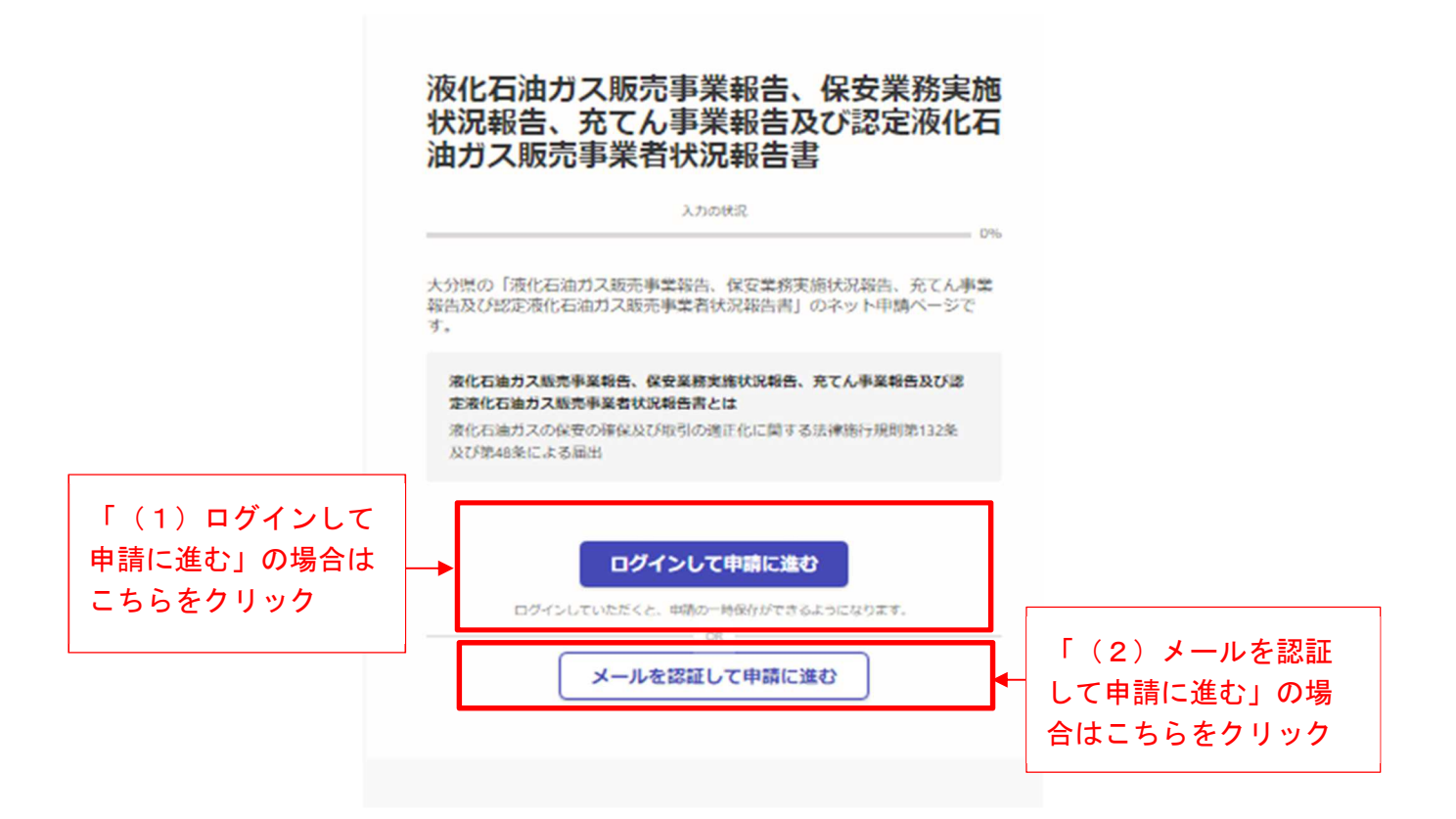

# ログインまたはメール認証する

ログインまたはメール認証を行います。

# (1)ログインして申請に進む

利用者アカウントでログインします。

### 利用者アカウントは、①Graffer アカウント、②Google アカウント、③LINE アカウン トの3つから選択できます。

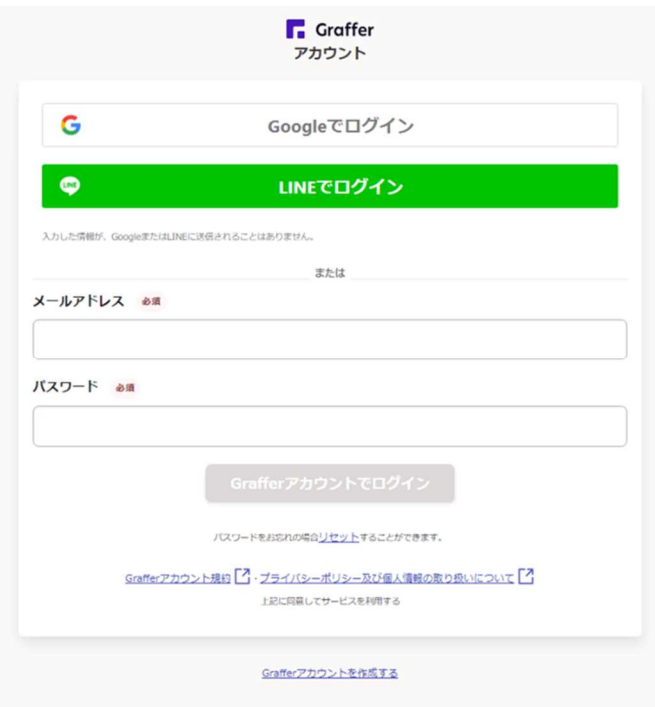

# ①Graffer アカウントでログインする

Graffer アカウントでログインします。

- <1> Graffer アカウントを持っていない場合
	- 1. Graffer アカウントを作成する

新たに Graffer アカウントを作成します。

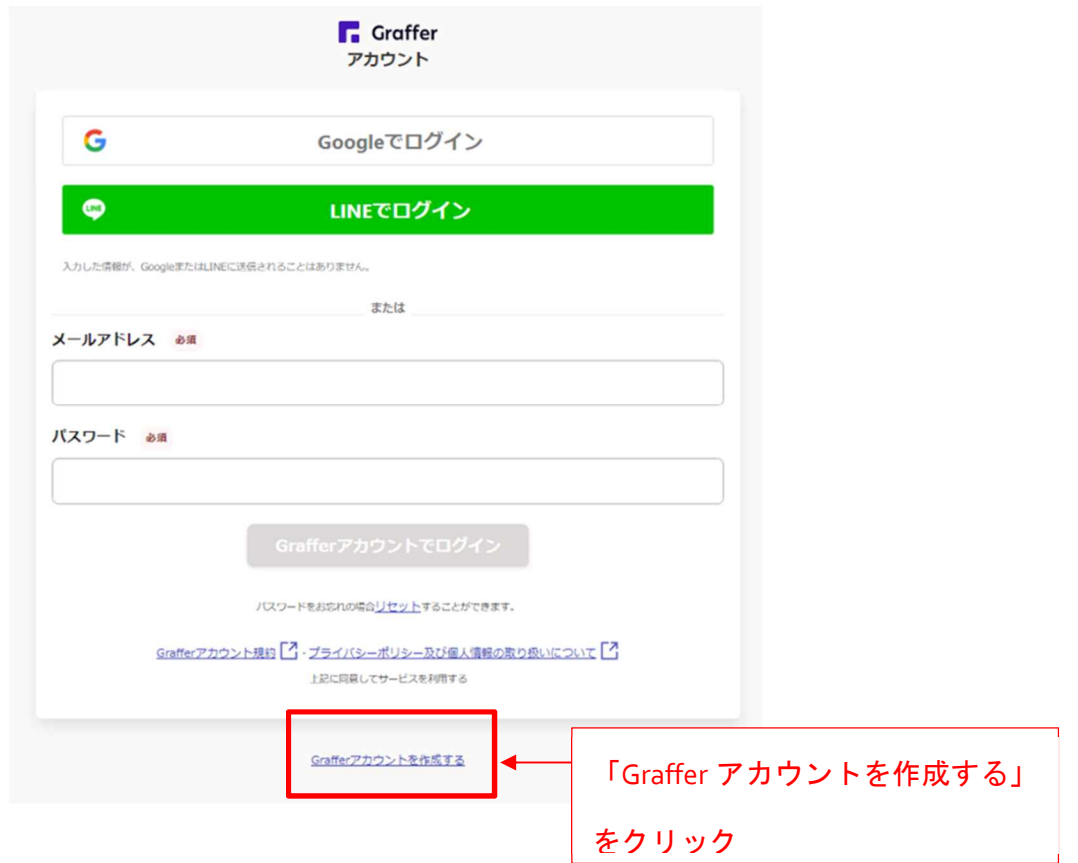

2. 情報を入力します。

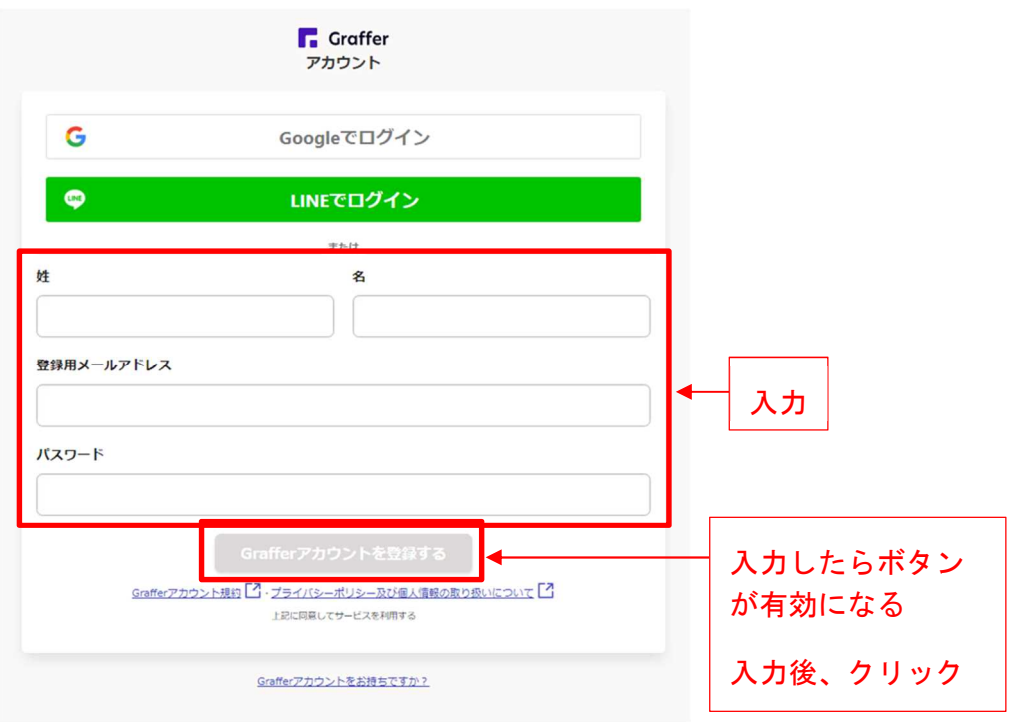

### (記入例)

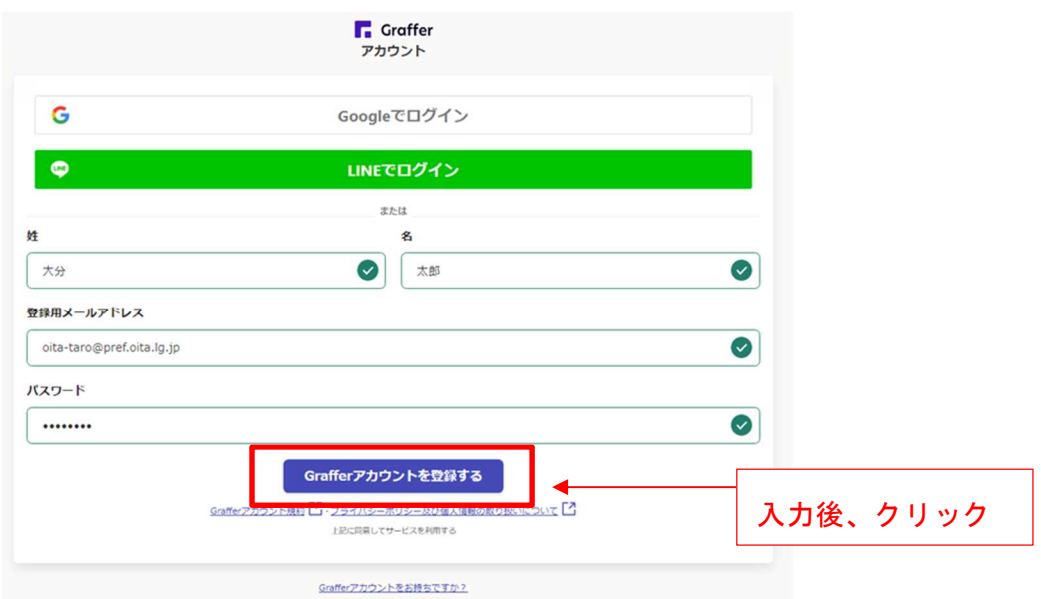

3. 入力したメールアドレスあてに本登録用のメールが送信されます。

本登録用のメールにある URL をクリックし、本登録が終了後、ログインしま す。

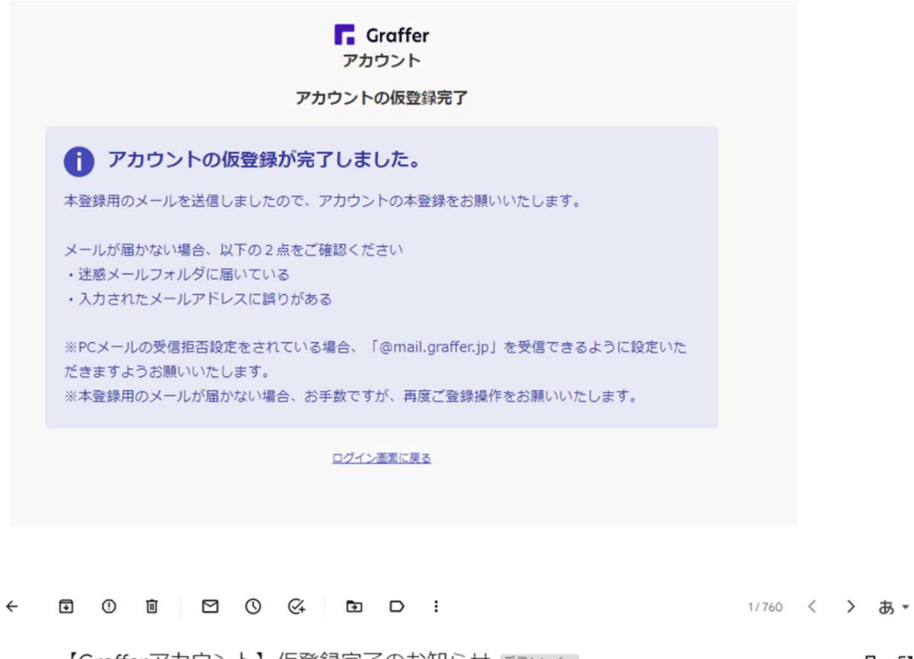

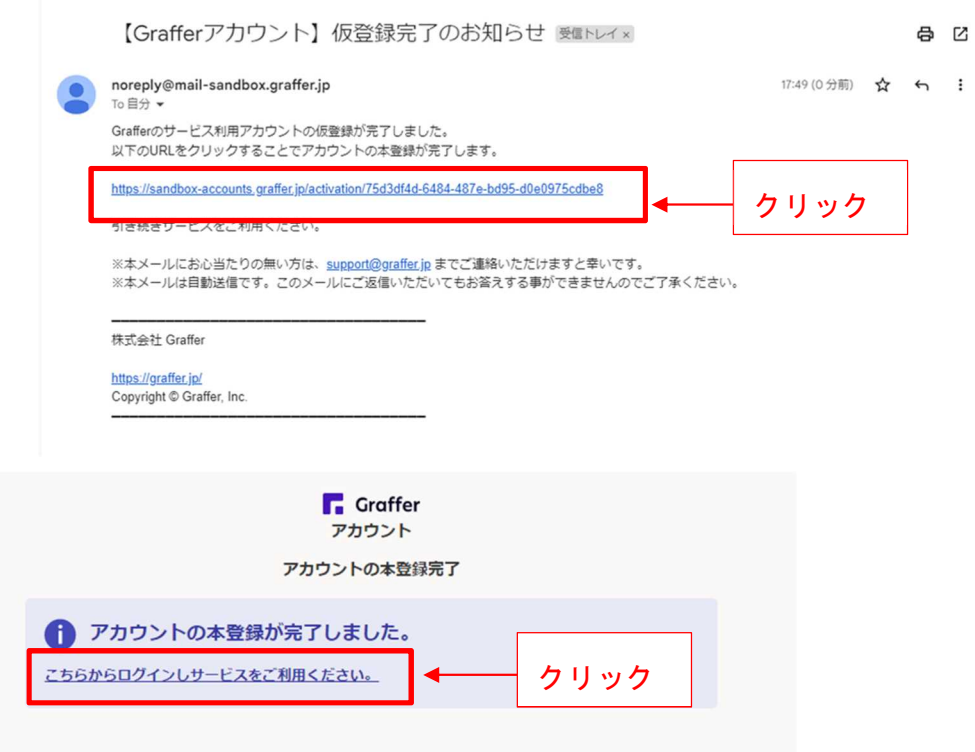

以下、「<2>Graffer アカウントをすでに持っている場合」と 同様にログインします。

### <2>Graffer アカウントをすでに持っている場合

1. Graffer アカウントに登録した、メールアドレスとパスワードを入力して、 「Graffer アカウントでログイン」をクリックします。

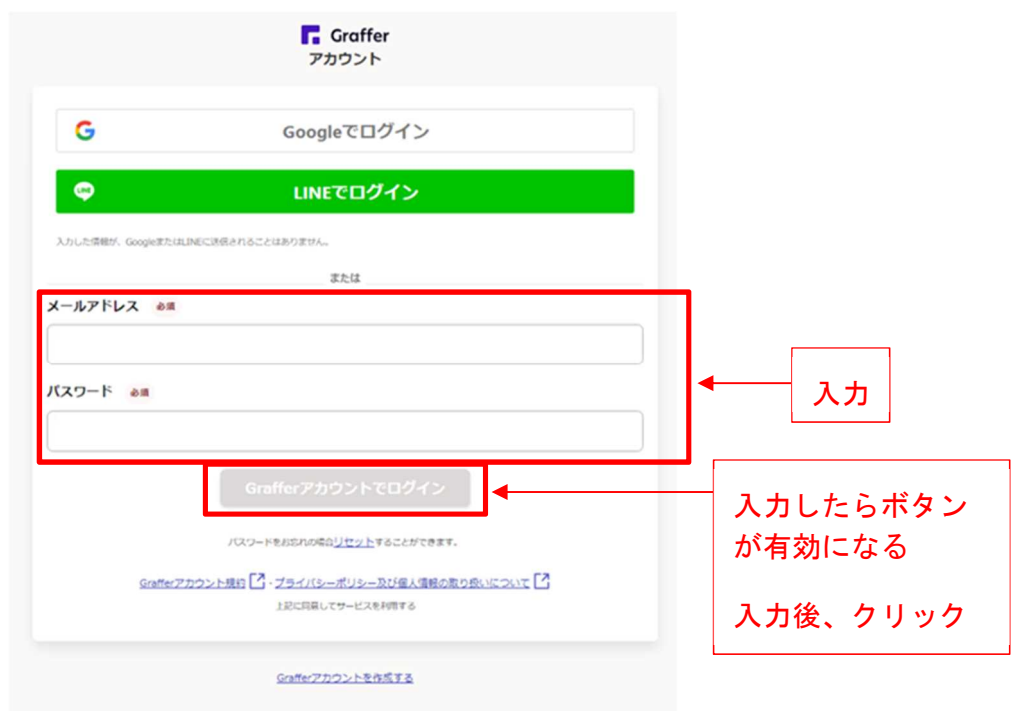

2. 申請にすすみます。

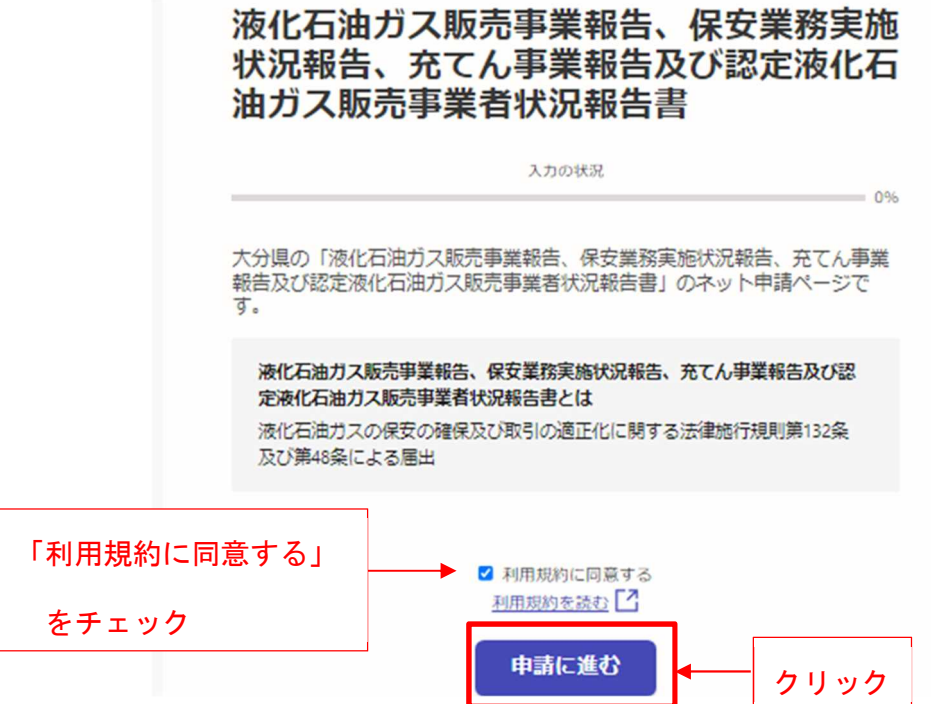

# ②Google アカウントでログインする

※Google でログインできない場合は、他のログイン方法をお試しください。

1 「Google でログイン」を選択します。

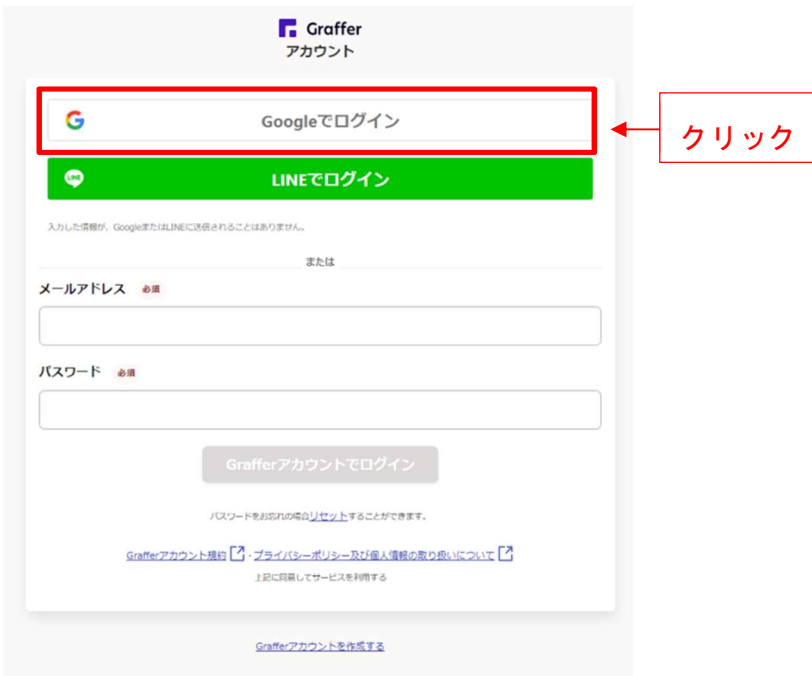

2 Google アカウントを認証してログインします。

ログインに使用する Google アカウント認証してログインします。

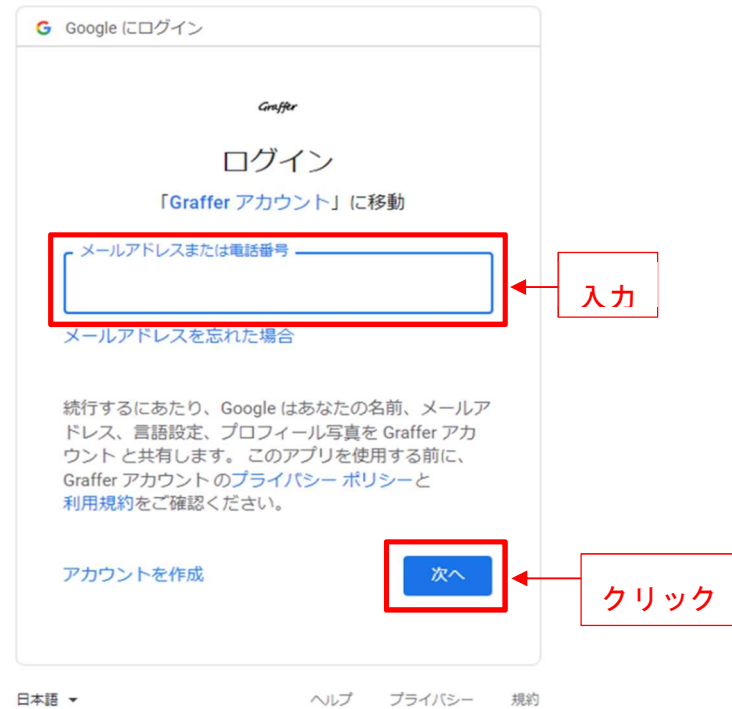

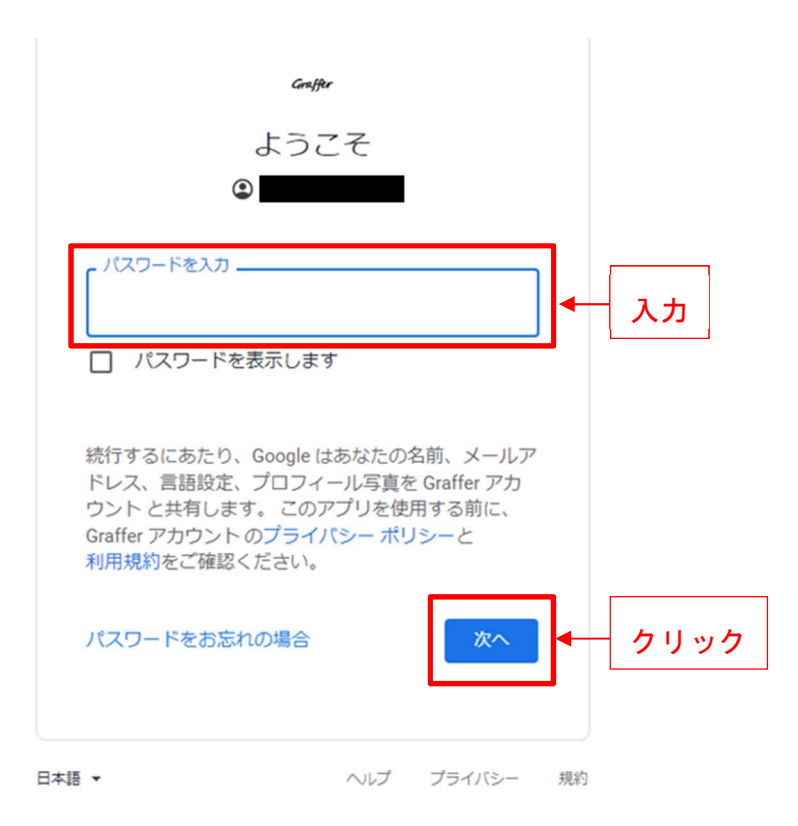

3 申請に進みます。

### 液化石油ガス販売事業報告、保安業務実施 状況報告、充てん事業報告及び認定液化石 油ガス販売事業者状況報告書

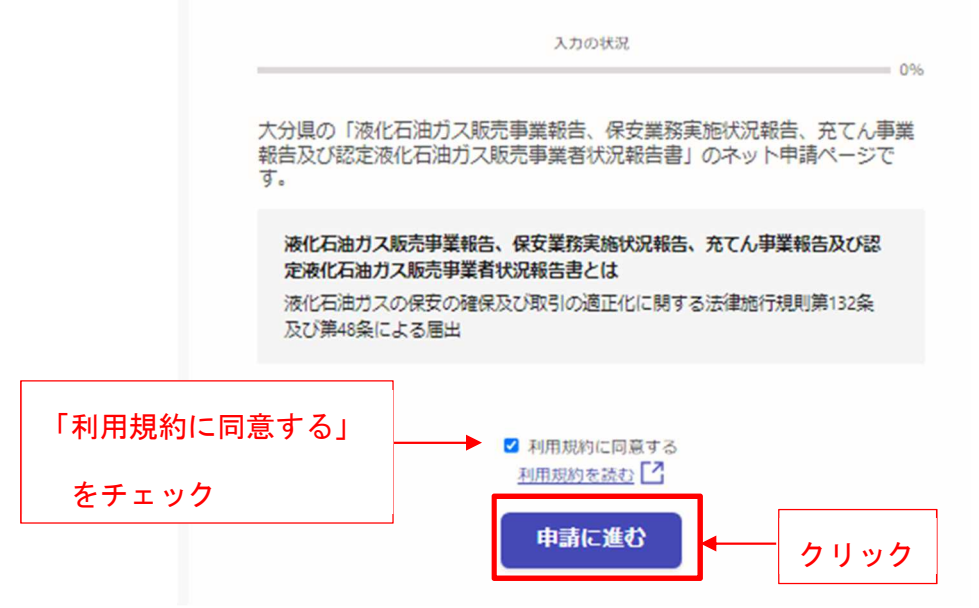

# ③LINE アカウントでログインする

※LINE でログインできない場合は、他のログイン方法をお試しください。

1 「LINE でログイン」を選択します。

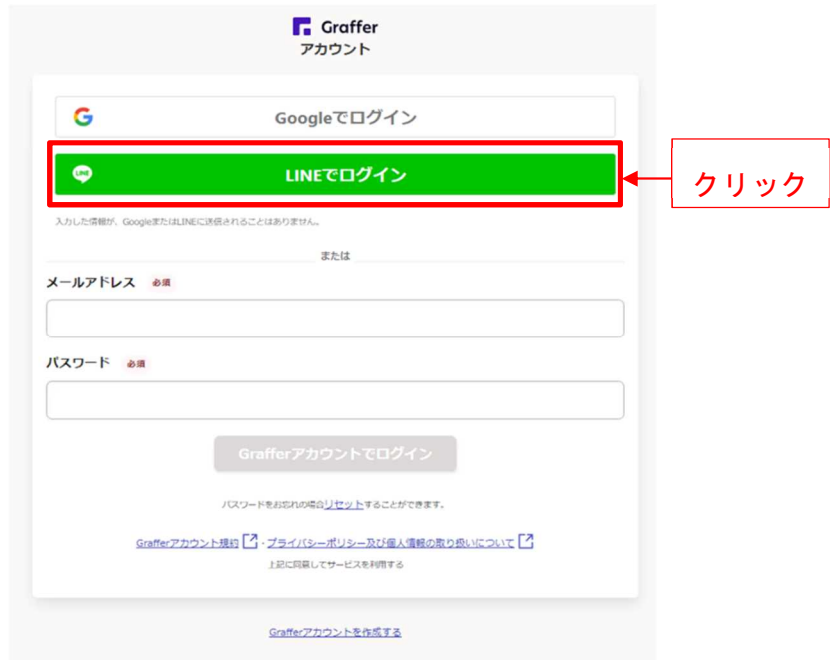

2 LINE アカウントを認証してログインします。

(1)メールアドレスとパスワードを入力するか、(2)QR コードを読み取って、LINE アカウントを認証してログインします。

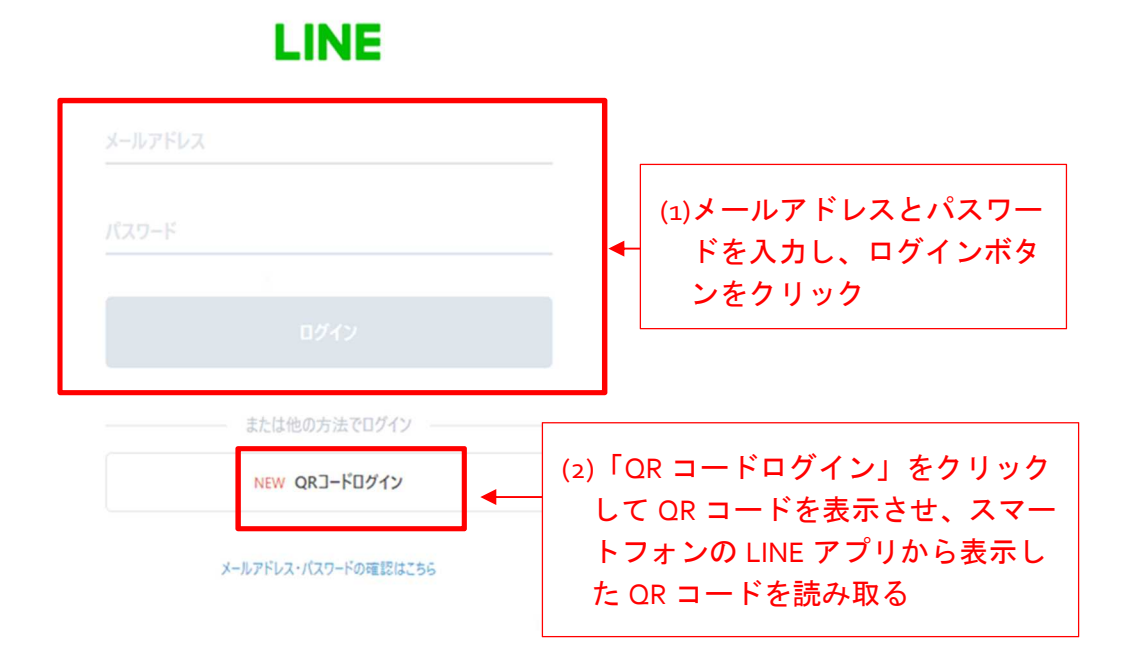

(2)QR コードで読み取ったとき、初回に以下の対応を行う必要がある場合があります。

3 メールアドレスを入力します。

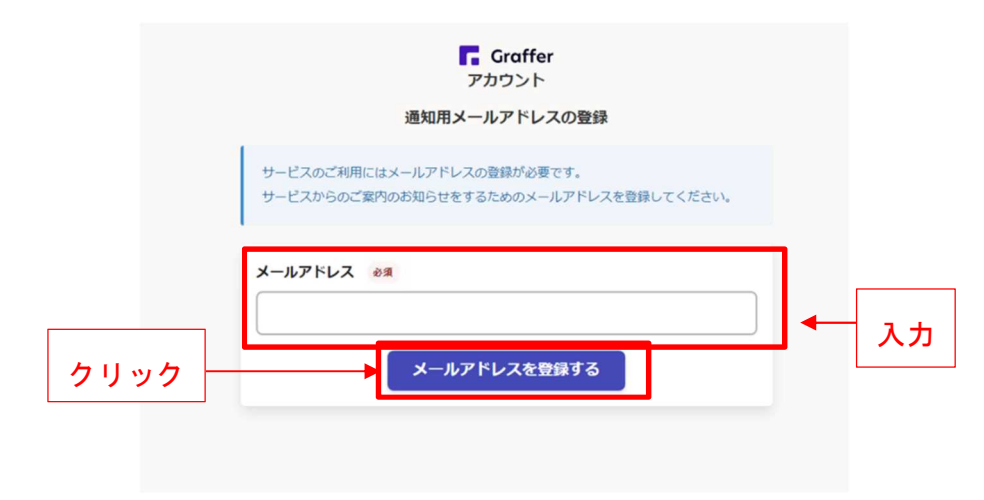

4 入力したメールアドレスあてに本登録用のメールが送信されます。

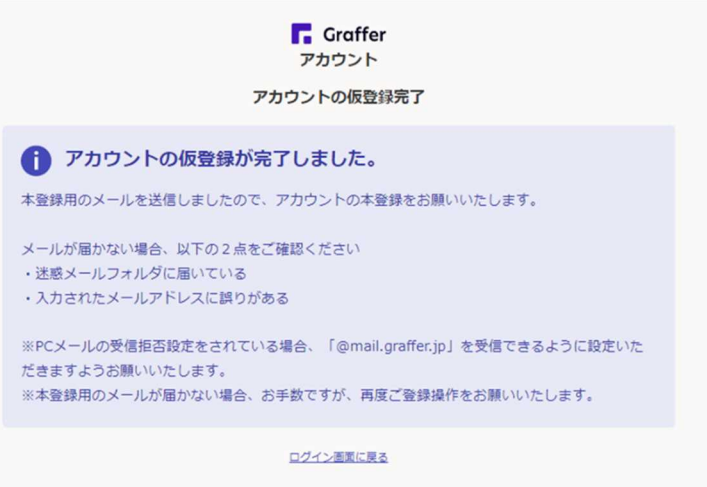

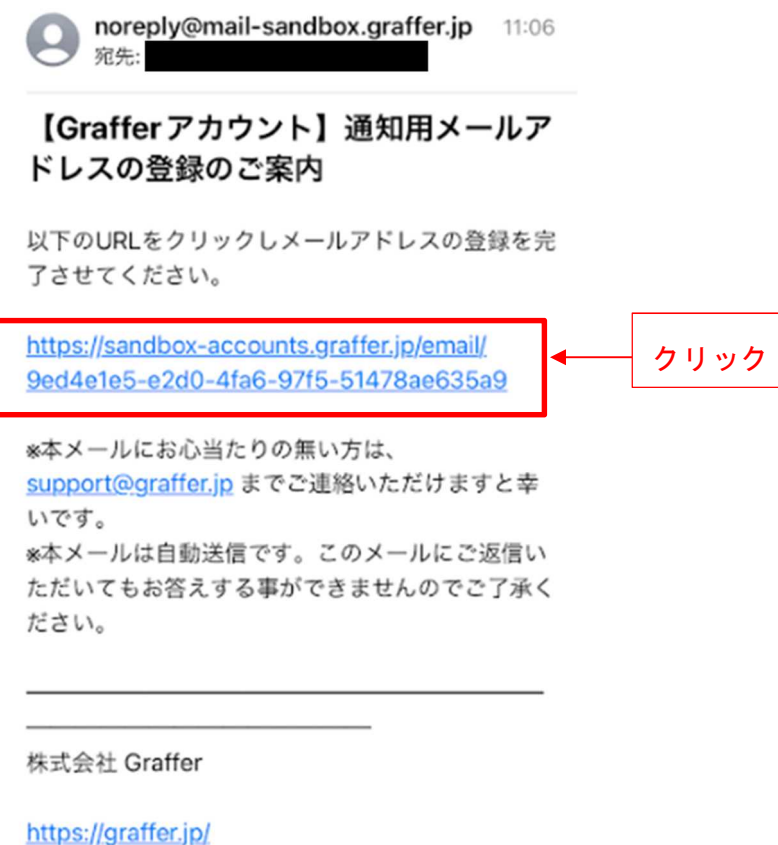

Copyright © Graffer, Inc.

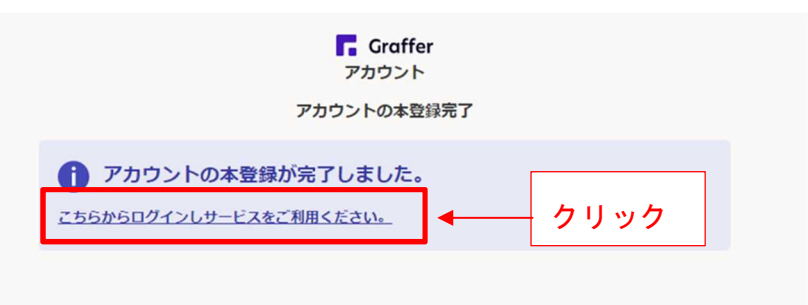

**Contract Contract** 

#### 6 申請に進みます。

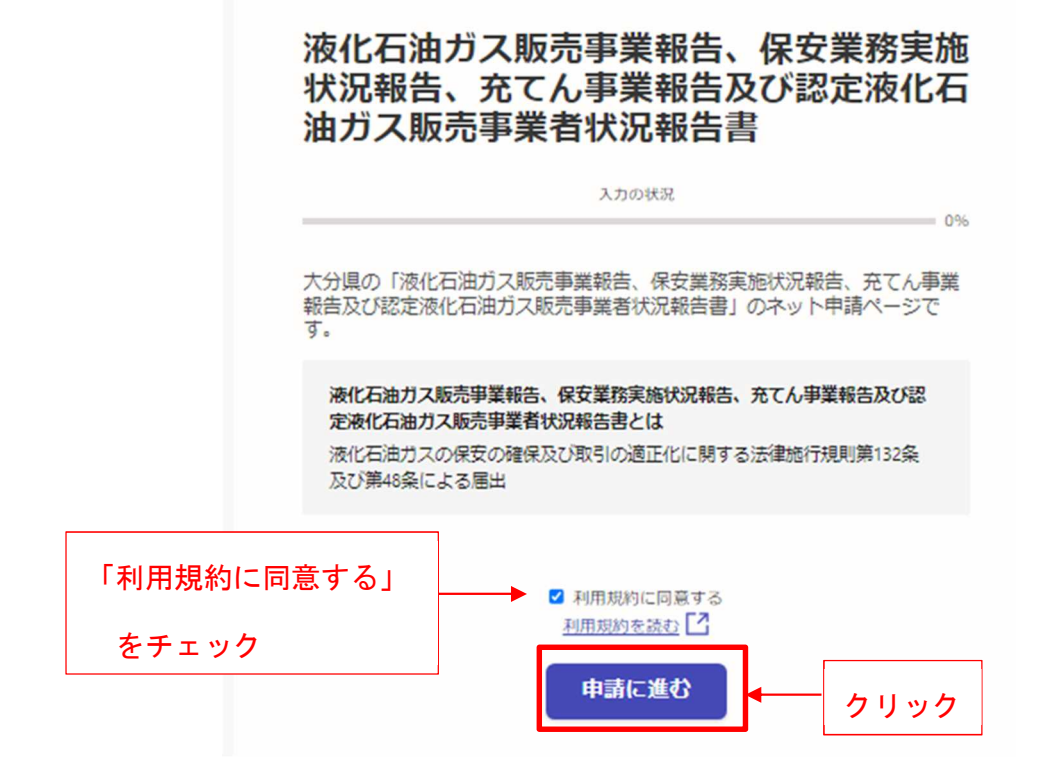

# (2)メール認証して申請に進む

1 申請に利用するメールアドレスを入力します。

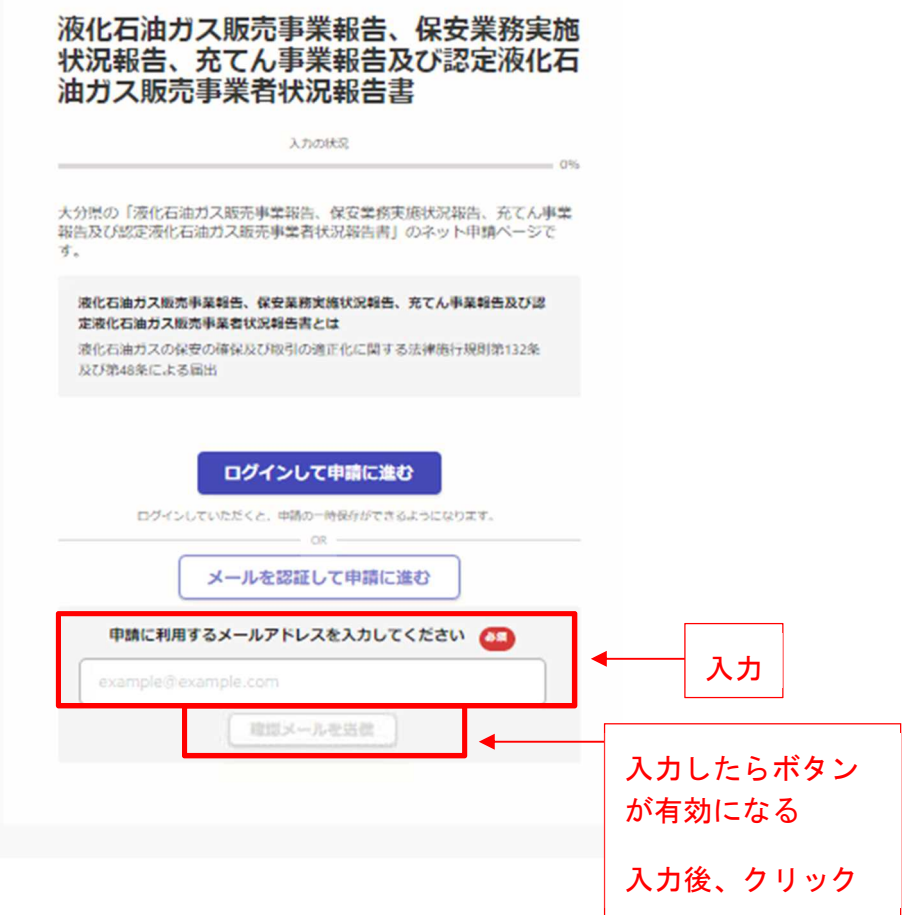

2.入力したメールアドレスあてに本登録用のメールが送信されます。

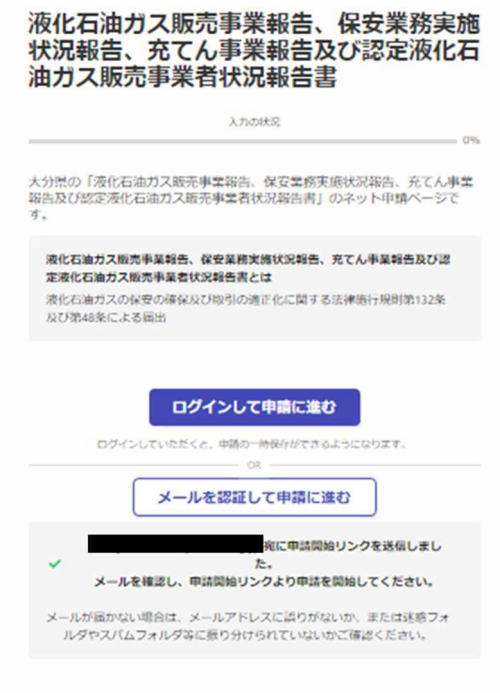

#### 3.メールにある URL をクリックし、メール認証します。

【大分県】メールアドレスをご確認ください(液化石油ガス販売事業報告、保安業務 ● 2 実施状況報告、充てん事業報告及び認定液化石油ガス販売事業者状況報告書) 外部 受信トレイx

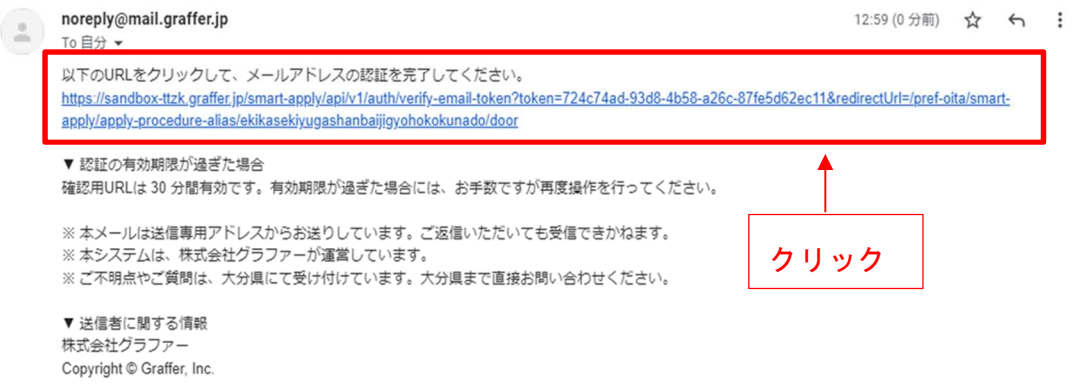

4.申請に進みます。

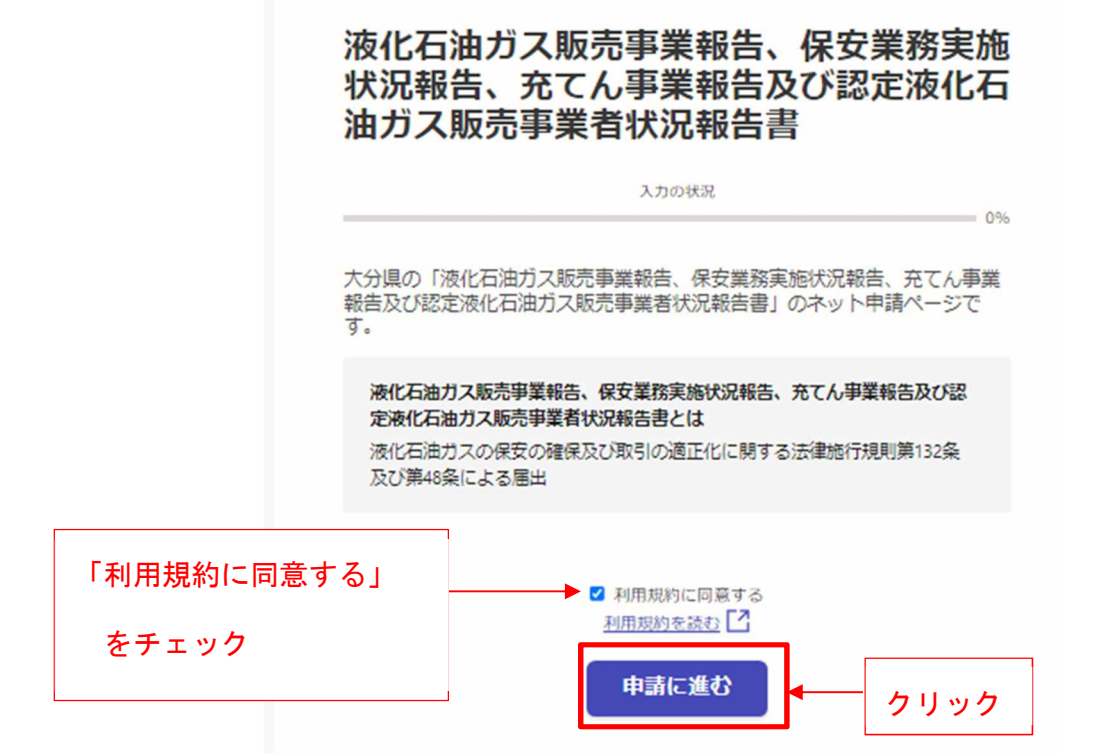

# 電子申請受付フォームに入力、提出する

1.システムにログイン後、必要事項を入力します。

法人の場合と個人の場合でフォームの入力項目が異なります。

### (1) 個人の場合

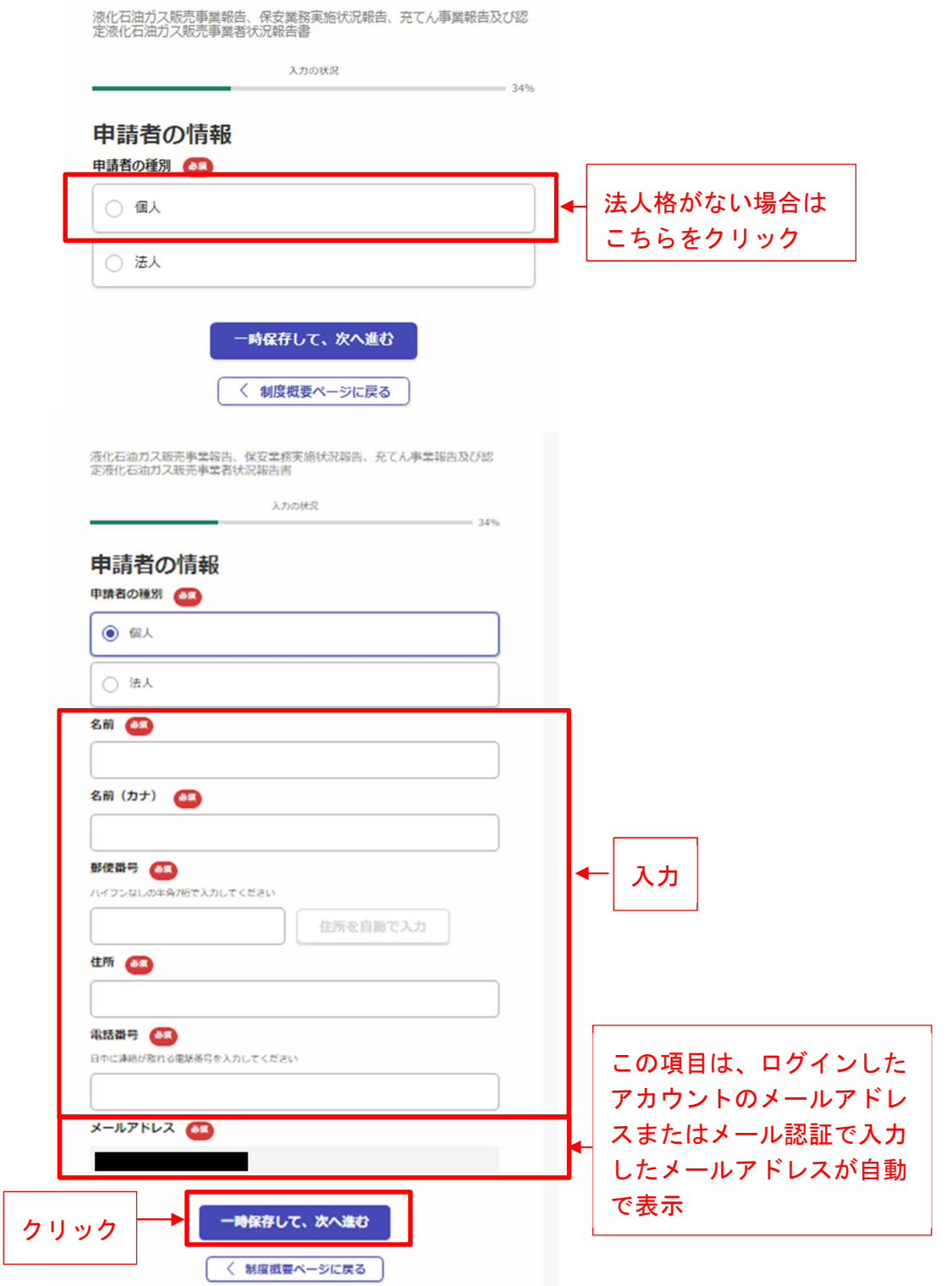

### < 記載例 (1)個人の場合 >

液化石油ガス販売事業報告、保安業務実施状況報告、充てん事業報告及び認<br>定液化石油ガス販売事業者状況報告書

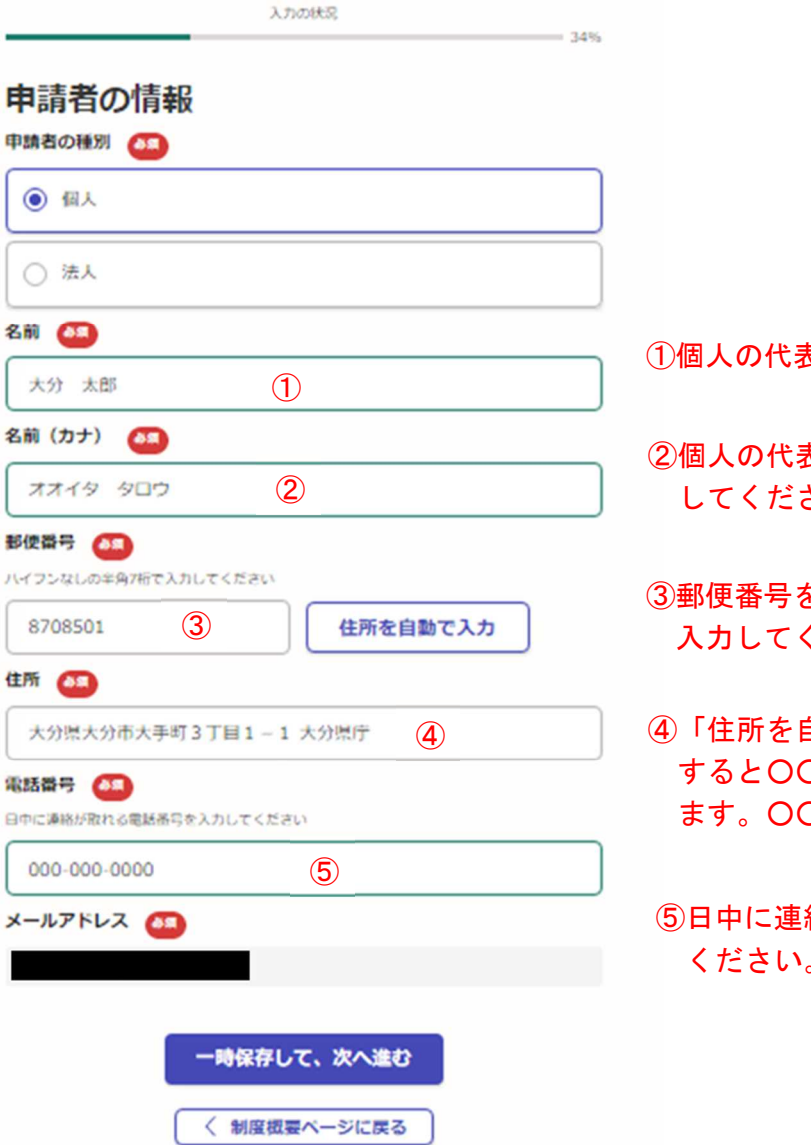

①個人の代表者の名前を入力します。

②個人の代表者の名前のフリガナを入力 さい。

をハイフンなしの半角7桁で ください。

④「住所を自動で入力」ボタンをクリック ○市○○町まで自動で入力され ○町以降を入力してください。

⑤日中に連絡がとれる電話番号を入力して ください。

## (2)法人の場合

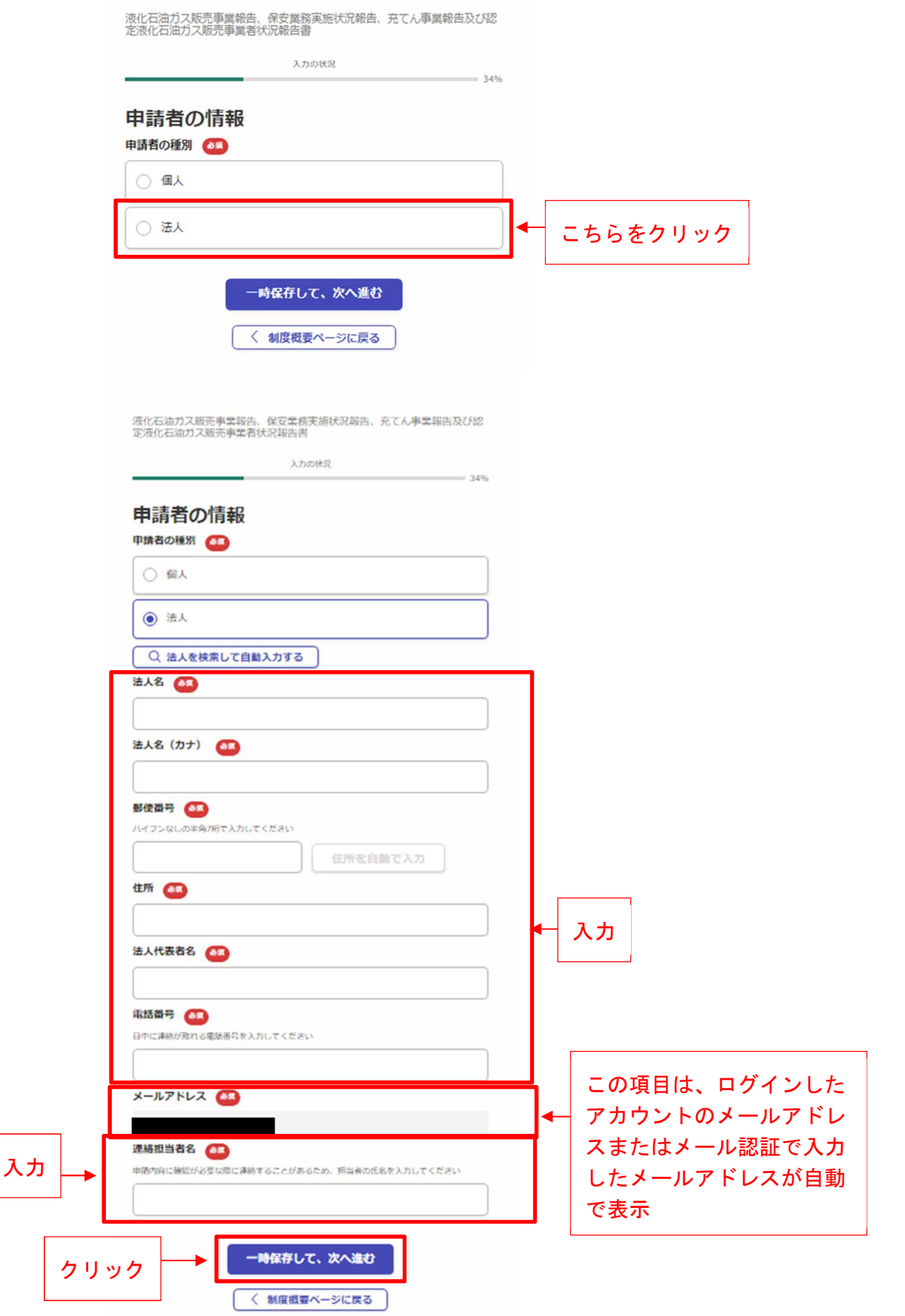

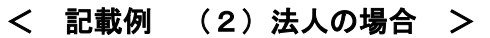

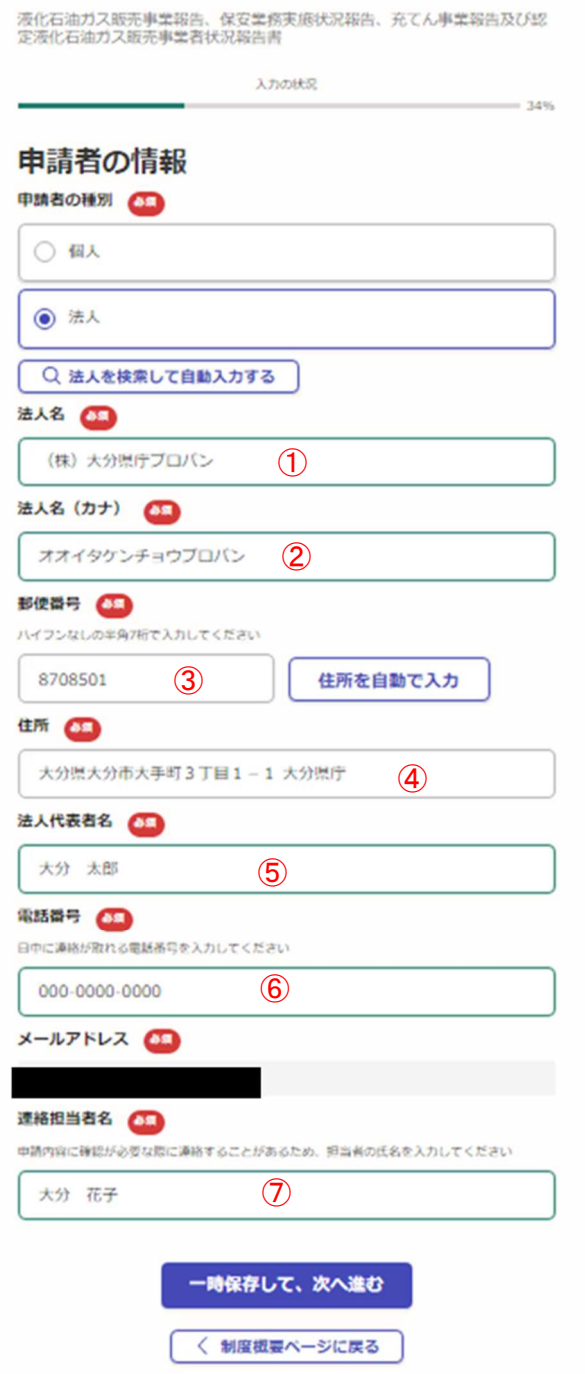

①法人名の名前を入力します。

②法人名の名前のフリガナを入力します。

- ③郵便番号をハイフンなしの半角7桁で入力 してください。
- ④「住所を自動で入力」ボタンをクリック すると○○市○○町まで自動で入力され ます。○○町以降を入力してください。

⑤法人の代表者名を入力してください。

- ⑥日中に連絡がとれる電話番号を入力し てください。
- ⑦申請の内容に確認が必要な際に連絡す ることがあるため、担当者の氏名を記 入してください。

2 該当する書類を添付します。

添付ファイルは、PDF ファイル(拡張子「.pdf」)または Excel ファイル

(拡張子「.xlsx」)で添付してください。

※セキュリティ上、バージョンの古い Excel ファイル(拡張子「.xls」)は

添付できません。

注意: 添付できるファイルの容量は10メガバイトまでです。

### 容量が10メガバイトを超える容量の場合は、zip ファイルに圧縮などしていただ きますようお願いします。

 また、同一の販売事業者が複数の販売所をまとめて報告書を提出する場合は、報告 書を1つのフォルダーに入れ、そのフォルダーを zip ファイルに圧縮して提出してく ださい。

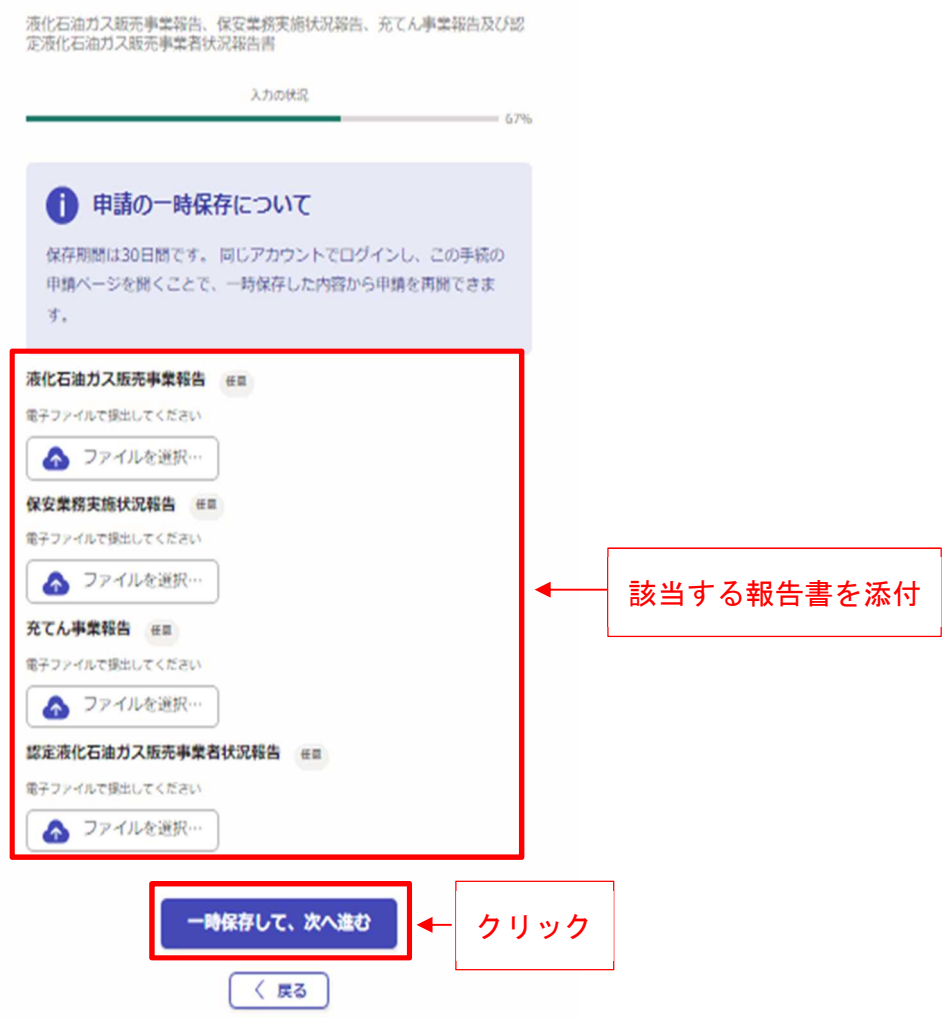

## <添付したときの表示>

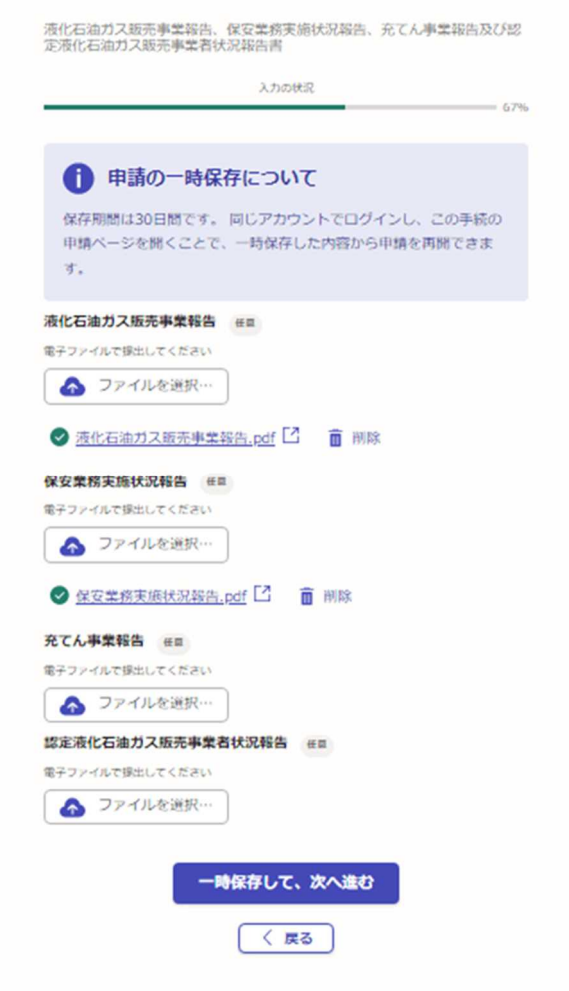

3 「申請内容確認」画面が表示されます。

### ※項目の入力と該当する報告書の添付を必ず行ってください。

内容に間違いがないか確認し、「この内容で申請する」ボタンをクリックします。

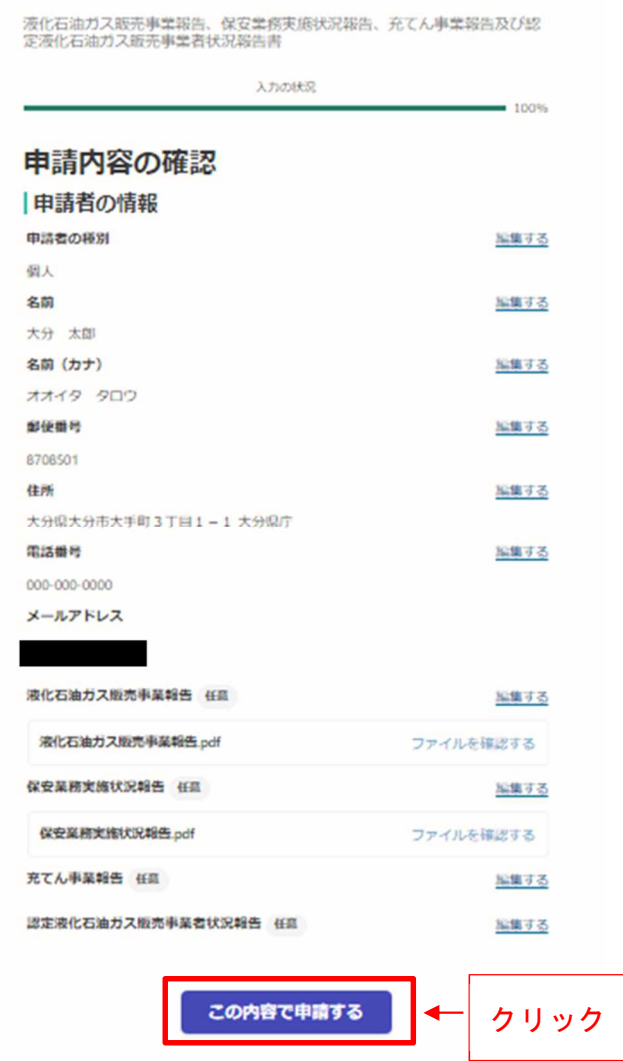

### 「申請完了」画面が表示されます。

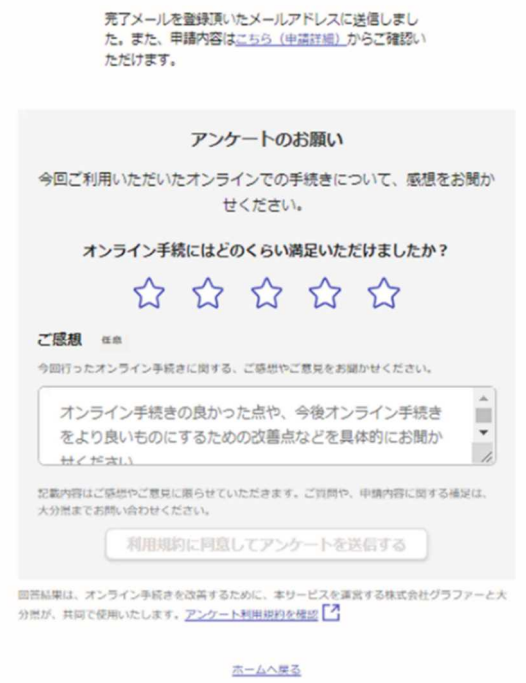

申請が完了しました

# 電子申請の「受け付け」及び「受理」を確認する

# ※「受け付け」メール、「処理完了」メール及び作成した報告書を、必ず 保管してください。

1 登録したメールアドレスあてに「受け付け」メールが届きます。

#### 「受け付け」メールの保存をお願いします。

大分県 液化石油ガス販売事業報告、保安業務実施状況報告、充てん事業報告及び ● 2 認定液化石油ガス販売事業者状況報告書 申請受け付けのお知らせ 68 勝 受信トレイメ **noreply@mail.graffer.jp**<br>
To  $\oplus$  **Fo** 13:42 (1分前) ☆ ← : To 自分· 「大分県 液化石油ガス販売事業報告、保安業務実施状況報告、充てん事業報告及び認定液化石油ガス販売事業者状況報告書」の申請を受け付けいたし ました。申請内容を確認後、順次処理を行いますので、今しばらくお待ちください。 ■申請の種類 ■ 申請日時 2022-08-04 13:42:36 申請の詳細は、以下のURLからご確認いただけます。 https://sandbox-ttzk.graffer.jp/smart-apply/applications/3666884568715710115 ※本メールは送信専用アドレスからお送りしています。ご返信いただいても受信できかねます。 ※本オンライン申請サービスは、株式会社グラファーが大分県公式サービスとして運営しています。<br>※本オンライン申請サービスは、株式会社グラファーが大分県公式サービスとして運営しています。 ▼ 送信者に関する情報 株式会社グラファ Copyright © Graffer, Inc.

2 大分県消防保安室が受理すると、「処理完了」メールが届きます。

#### 「処理完了」メールの保存をお願いします。

大分県 液化石油ガス販売事業報告、保安業務実施状況報告、充てん事業報告及び ● ☑ 認定液化石油ガス販売事業者状況報告書 処理完了のお知らせ 688 受信トレイ×

```
noreply@mail.graffer.jp<br>\overline{10} \overline{10} \overline{12} \overline{12}15:19 (6分前) ☆ ← :
     To 自分 •
      「大分県 液化石油ガス販売事業報告、保安業務実施状況報告、充てん事業報告及び認定液化石油ガス販売事業者状況報告書」の処理が完了いたしまし
     た。
     ■申請の種類
        ……<br>大分県 液化石油ガス販売事業報告、保安業務実施状況報告、充てん事業報告及び認定液化石油ガス販売事業者状況報告書
     ■ 申請日時
        2022-08-04 13:42:36
     申請の詳細は、以下のURLからご確認いただけます。
        https://sandbox-ttzk.graffer.jp/smart-apply/applications/3666884568715710115
     ※本メールは送信専用アドレスからお送りしています。ご返信いただいても受信できかねます。
     ※ご不明点やご質問は、大分県で受け付けています。大分県まで直接お問い合わせください。
     ▼ 送信者に関する情報
     株式会社グラファー<br>Copyright © Graffer, Inc
```
#### 3 申請の処理状況は、「受け付け」メール及び「処理完了」メールに記載の URL から、確認 することができます。

大分県 液化石油ガス販売事業報告、保安業務実施状況報告、充てん事業報告及び ● 2 認定液化石油ガス販売事業者状況報告書 処理完了のお知らせ 68 受信トレイ× noreply@mail.graffer.jp 15:19 (6分前) ☆ ← :  $\left( 0.1\right)$ To 自分 · 「大分県 液化石油ガス販売事業報告、保安業務実施状況報告、充てん事業報告及び認定液化石油ガス販売事業者状況報告書」の処理が完了いたしまし た。 ■申請の種類 ■ 申請日時 2022-08-04 13:42:36 申請の詳細は、以下のURLからご確認いただけます。 クリックhttps://sandbox-ttzk.graffer.jp/smart-apply/applications/3666884568715710115 ※本メールは送信専用アドレスからお送りしています。ご返信いただいても受信できかねます。 ールーン、アルコールルフィック、ラックランスファーが大分県公式サービスとして運営しています。 ※ご不明点やご質問は、大分県で受け付けています。大分県まで直接お問い合わせください。 ▼送信者に関する情報 株式会社グラファ Copyright © Graffer, Inc. 中語/中語/中語 液化石油ガス販売事業報告、保安業務実施状況報告、充 てん事業報告及び認定液化石油ガス販売事業者状況報告 この申請を元に新規申請 申請基本情報 申請内容 申請番号 3666-8845-6871-5710115 申請先 大分県 対応ステータス 売了 手続き名称 液化石油ガス販売事業報告、保安業務実施状況報告、充てん事業報告及び認定液化石 油ガス販売事業者状況報告書 申請者情報 種別 個人 氏名 大分 太郎 氏名 (カナ) オオイタ タロウ 邮便错号 8708501 住所 大分県大分市大手町3丁目1-1大分県庁 雷线器器 000-000-0000 メールアドレス 17ue030@fwu.jp 受付日時 2022/08/04 13:42

以上で、電子申請は完了です。